## **Steps to set up iPhone as a mouse for your iPad in the Citrix Environment**

## **Steps for iPhone:**

Step #1: Click on the Citrix Receiver on iPhone (You will have to log into Citrix Receiver the first time you complete this process for the iPhone. After that, you will not need your credentials to pair your iPhone with the iPad).

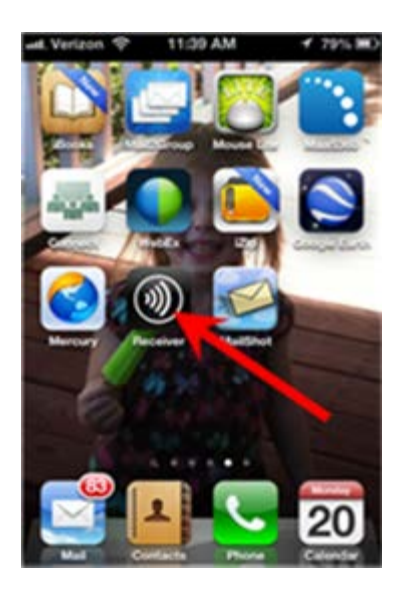

Step #2: Click on the Settings in the Citrix Environment.

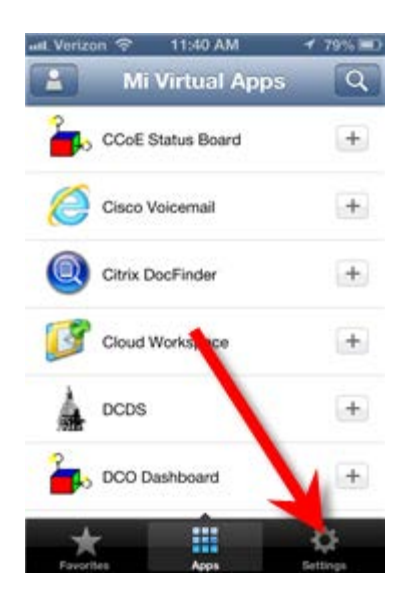

Step #3: Once in the Settings Menu, click on the Advanced Menu.

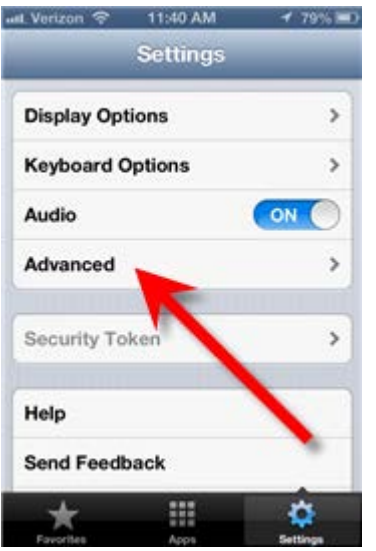

Step #4: Click on the Wireless Trackpad Option….this will put iPhone in Pairing Mode.

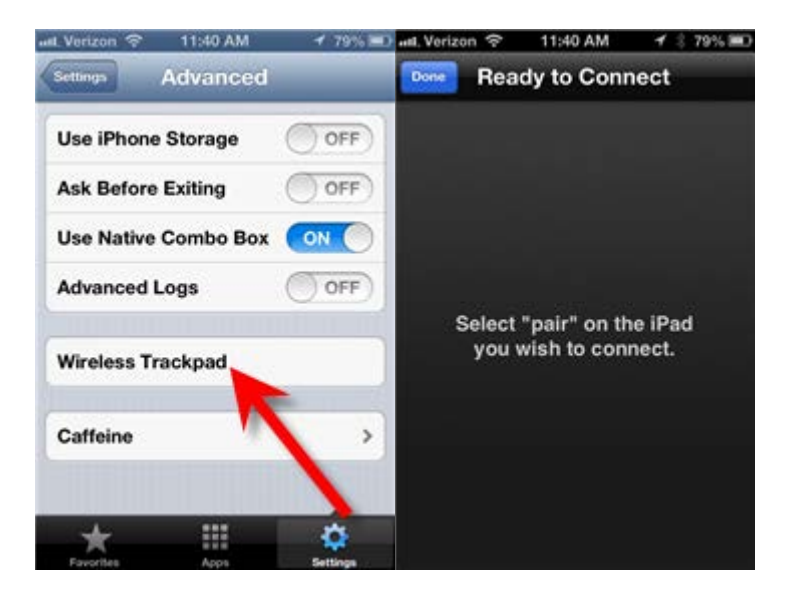

## **Steps for iPad (These steps assume you are already logged into the Citrix Environment on the iPad):**

Step #1: Click on the drop-down menu on the top of your screen.

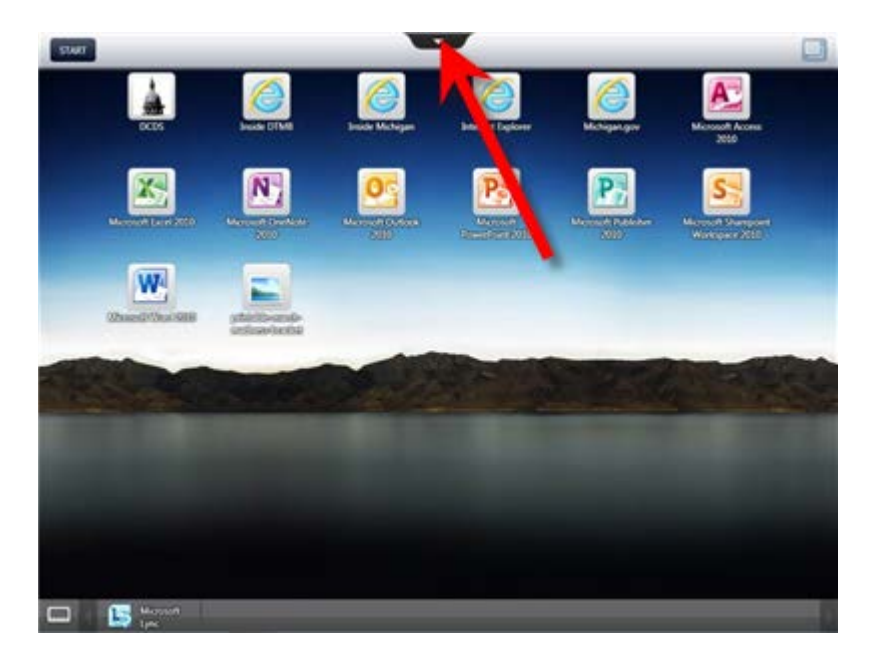

Step #2: Click on the Pair option from the drop-down menu.

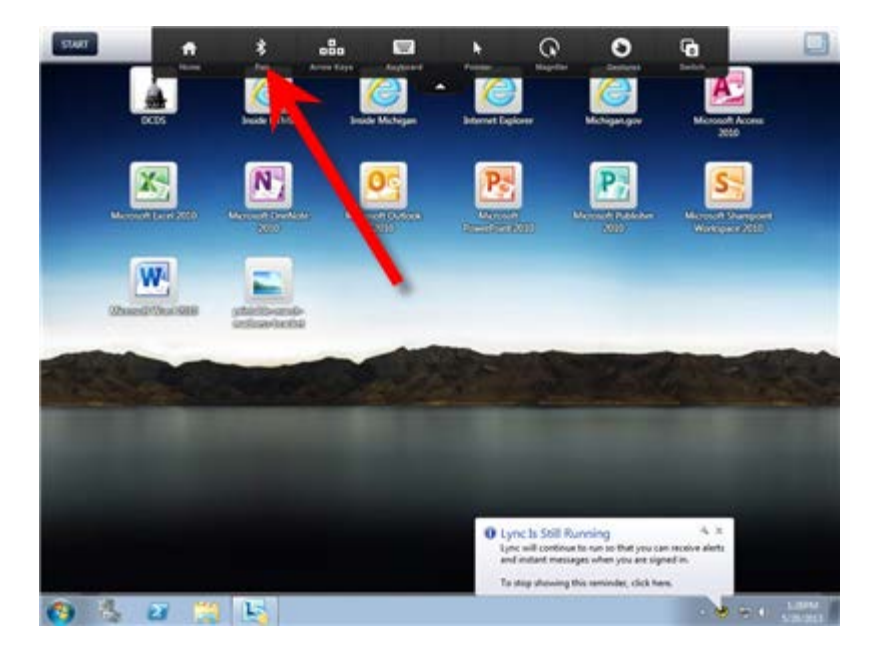

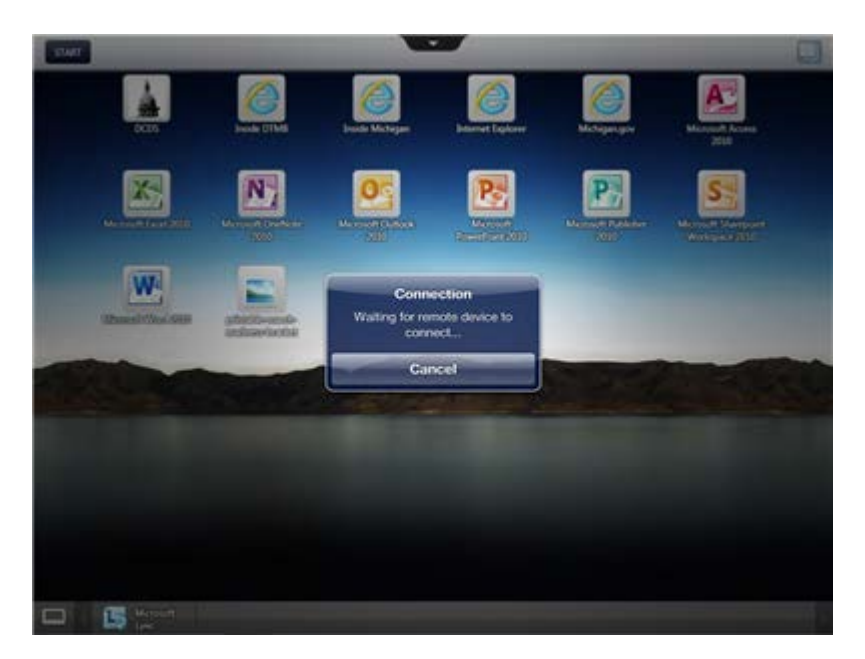

Step #3: You will receive the following Pop-up on your iPad Screen:

Step #4: You will now have to jump back to your iPhone and accept the Pairing.